# CF-W5PW,CF-W5MW,CF-W5AW,CF-W5QW,CF-W5CW シリーズ CF-W7BW,CF-W7CW,CF-W7CX,CF-W7DW,CF-W7DX シリーズ (Windows Vista) 無線 LAN ドライバー自動アップデート手順書

公開日 2011/07/26

本書では、上記機種の無線 LAN ドライバーをバージョン 12.4.3.9 に自動アップデートする手順 について説明しています。

なお、無線 LAN ドライバーのバージョンがすでに 12.4.3.9 になっている場合は、アップデート する必要はありません。

【ご注意】

- ・ 無線 LAN ドライバーアップデートプログラムを実行する際は、必ず「管理者」の権限 のユーザーでログオンしてください。(ユーザーの切り替え機能を使わずにコンピュ ーターの管理者の権限でログオンして操作してください。)
- ・ 無線 LAN ドライバーのアップデートの後、無線 LAN デバイスのプロパティの設定(\*1)、 無線切り替えユーティリティの「802.11a 有効」の設定、IP アドレス設定などの「ワ イヤレスネットワーク接続のプロパティ」(\*2)の内容が初期化される場合があります。 アップデート後、これらの設定を確認の上、必要に応じて再設定してください。
	- (\*1) [スタート]-[コンピュータ]-[システムのプロパティ]-[デバイスマネージャ]中の「ネッ トワークアダプタ」にある無線 LAN デバイスのプロパティの「詳細設定」
	- (\*2) 画面右下の エまたは ス をクリックし、[ネットワークと共有センター]-[ネットワーク接 続の管理]-[ワイヤレスネットワーク接続]の右クリック-[プロパティ]

【お願い】

無線 LAN ドライバーのアップデートを行なう際には、以下の事項をお守りください。

- ・ AC アダプター、および充分に充電されたバッテリーパックを接続しておい てください。
	- ・ ネットワークに接続している場合は切断しておいてください。(無線 LAN ド ライバーのダウンロード時を除く。)
- ・ LAN ケーブル、モデムケーブルは外してください。(無線 LAN ドライバーの ダウンロード時を除く。)
- ・ USB 機器、PC カード等の周辺機器はすべて外してください。
- ・ 無線 LAN ドライバーアップデートプログラム以外のアプリケーションソフ トはすべて終了してください。
- ・ ウィルス駆除ソフトウェア等が常駐している場合は常駐を解除してくださ い。

#### 【アップデート方法】

アップデートは下記の流れで行います。

- 1. 無線 LAN ドライバーのダウンロードと展開
	- 2. 無線 LAN ドライバーの自動アップデート

#### 無線 LAN ドライバーの自動アップデートは、必ず最後まで行ってください。途中で中断した場 合、正常動作は保証しません。

## 1.無線 LAN ドライバーのダウンロードと展開

無線 LAN ドライバーをアップデートするためには、まずダウンロードページに掲載されている プログラム(wlan\_w5\_34\_w7\_123\_vi32\_d111407.exe)をダウンロードした後、対象機種の Windows 上で実行し、作業用フォルダーにファイルを展開します。

(1) ダウンロードしたプログラムをダブルクリックして実行します。

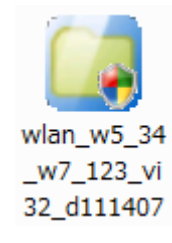

- (2) 「ユーザーアカウント制御」の画面が表示された場合は、「許可」をクリックします。
- (3) 使用許諾契約の画面が表示されますので、内容をよくお読みいただき、[はい]をクリッ クしてください。
- (4) 展開先フォルダーを設定する画面が表示されます。作業用フォルダーは、プログラムが 自動的に作成しますので、特に変更する必要はありません。(変更する場合は、必ず、本 体のハードディスク上のフォルダーを指定してください) 展開先フォルダーは標準では「c:\util d111407」が設定されています。 [OK]をクリックしてください。

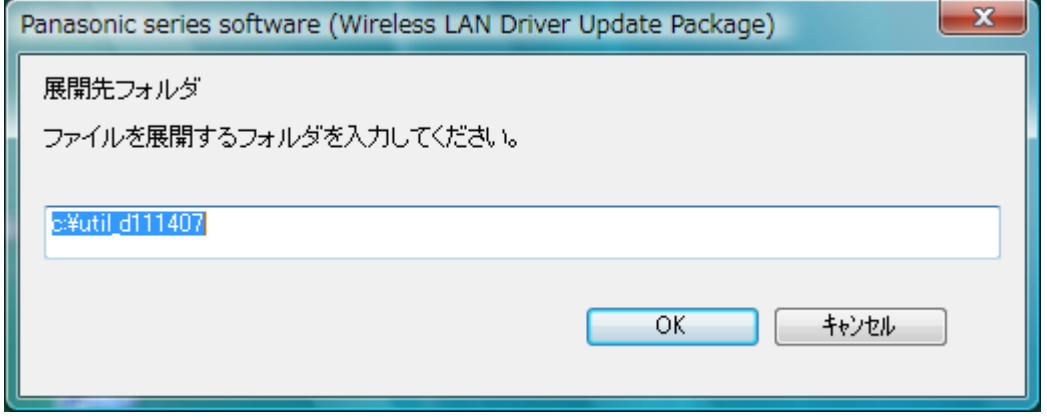

しばらくすると展開が完了し、展開先のフォルダーが開きます。(展開が完了するには約 30 秒かかります)

### 2.無線 LAN ドライバーの自動アップデート

展開されたファイルの中の自動アップデートプログラムを実行します。

(1) 無線 LAN ドライバーアップデートプログラムが展開されたフォルダー直下(標準では c:\util\_d111407) をエクスプローラで開き、update\_vista (拡張子付きでファイル名表 示の場合は update\_vista.vbs)のアイコンをダブルクリックします。

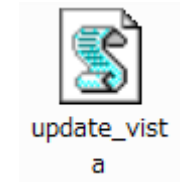

- (2) 「ユーザーアカウント制御」の画面が表示された場合は、[続行]をクリックします。
- (3) コマンドプロンプトが開き、自動アップデートプログラムが実行されます。
- (4) 正常に自動アップデートが進行した場合、コマンドプロンプトに

 アップデートは正常に終了しました。 何かキーを入力すると再起動します。 保存が必要なデータがあれば先に保存してください。 続行するには何かキーを押してください...

と表示されたら、コマンドプロンプトで何かキーを入力すると、PC が自動的に再起動さ れます。 再起動が完了したら、無線 LAN ドライバーアップデート手順は終了です。

(5) 何らかの理由で自動アップデートに失敗した場合は、コマンドプロンプトに

 自動アップデートが正常に終了しませんでした。 手動アップデートを実施してください。 続行するには何かキーを押してください...

と表示されます。

その場合は、何かキーを入力して自動アップデートを終了してから、手動アップデート 手順書に従って、手動アップデートを実施してください。